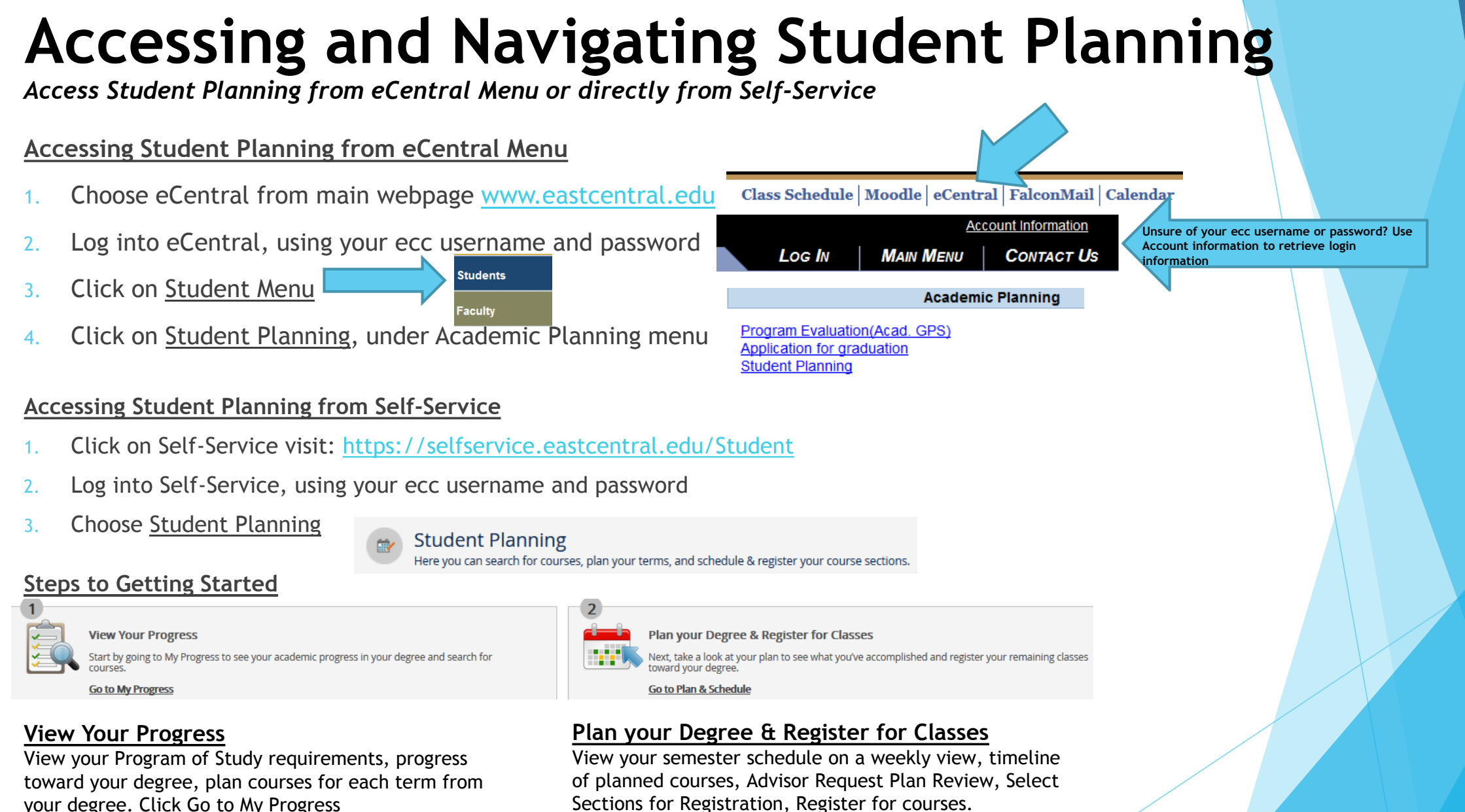

Sections for Registration, Register for courses. Click Go to Plan & Schedule

# **Welcome Screen**

On the Welcome Screen, you will have the option to select Student Finance, Financial Aid or Student Planning.

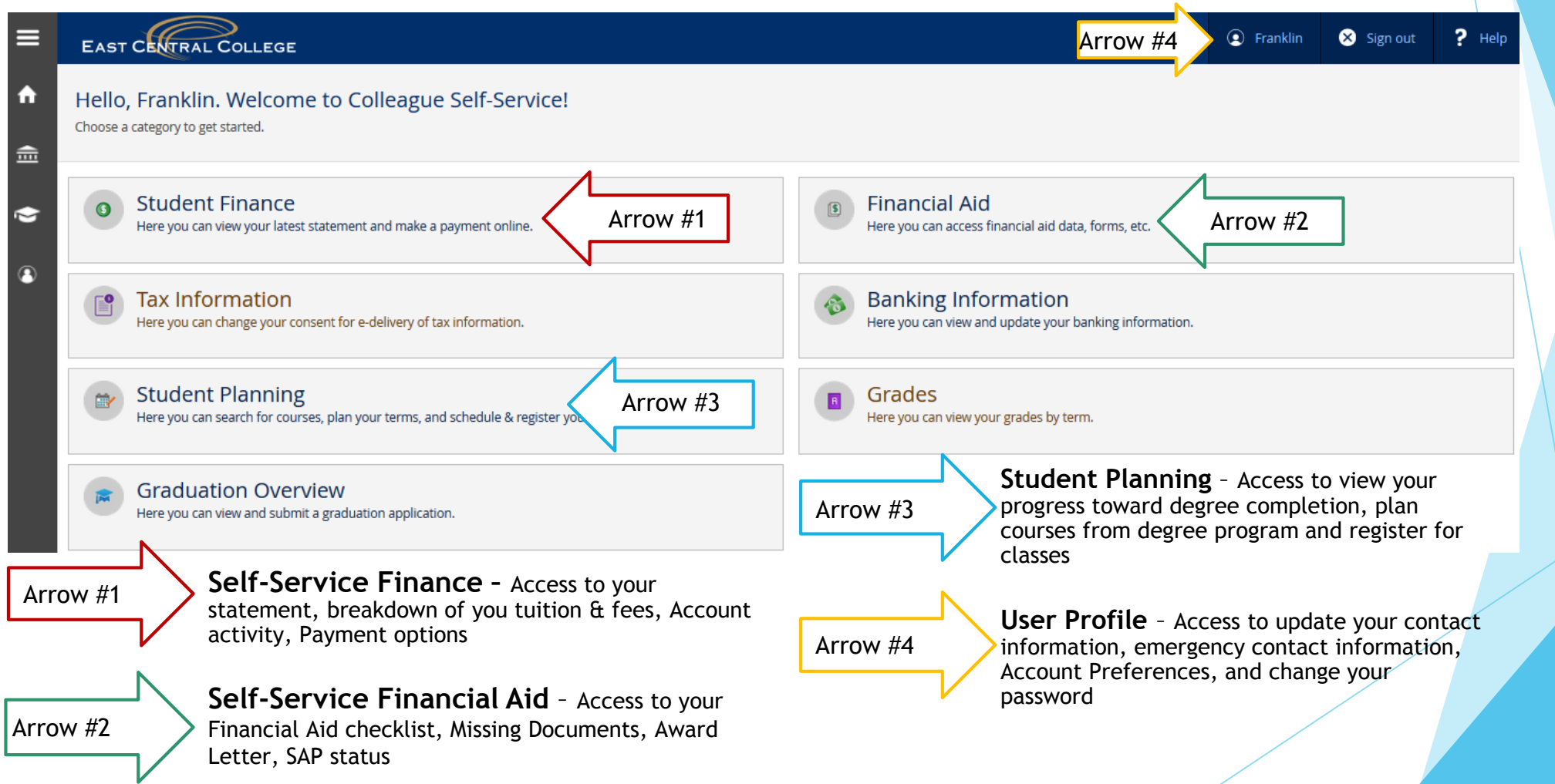

## **Steps to Getting Started**

You will have two main options on the Student Planning welcome screen.

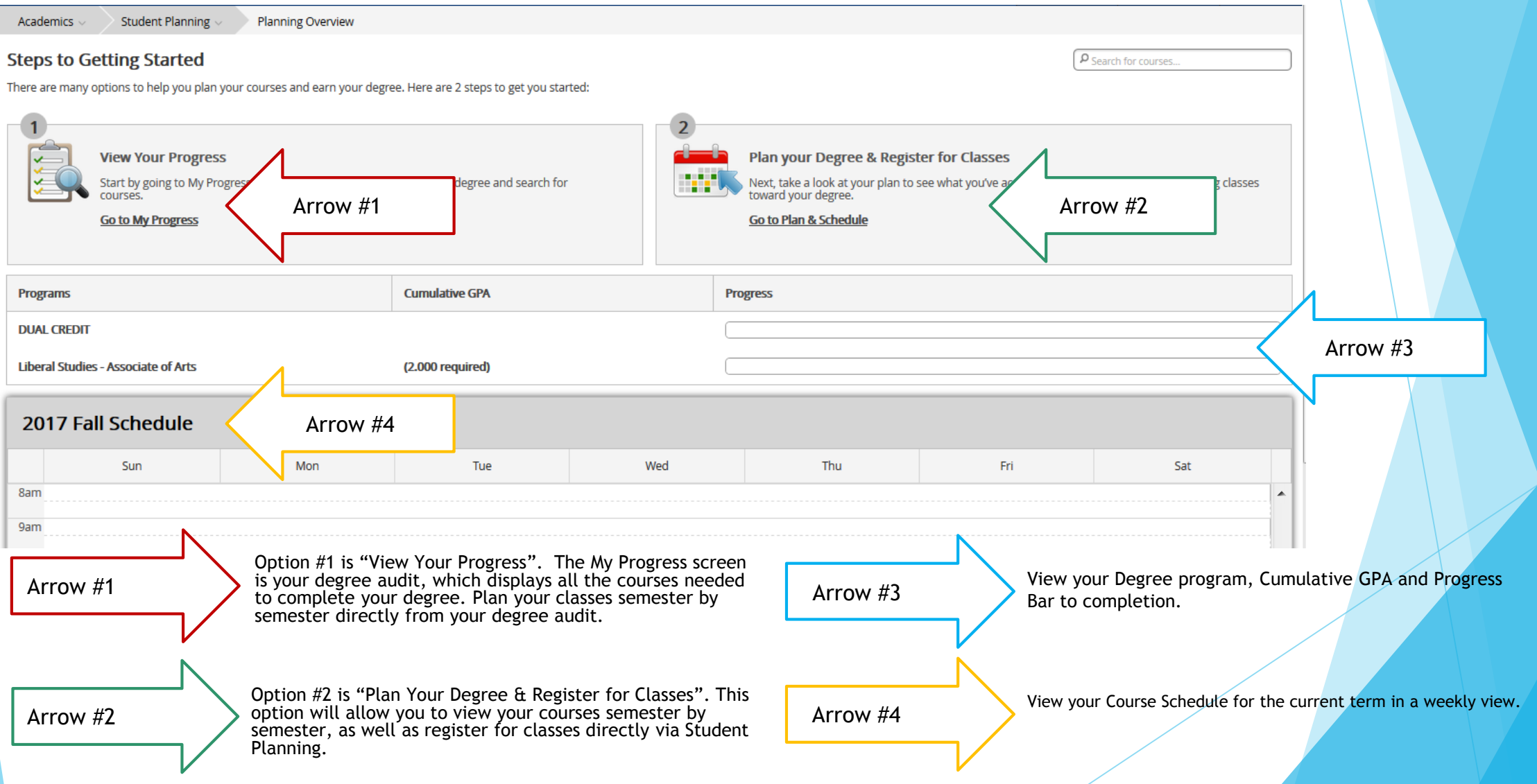

# **Step 1: Planning Your Courses**

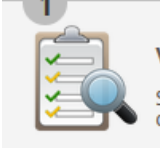

**View Your Progress** 

Start by going to My Progress to see your academic progress in your degree and search for

**Go to My Progress** 

#### **Understanding My Progress**

Clicking on Option #1: "View Your Progress" on the welcome screen will bring you to the "My Progress" screen. This the "dashboard" that shows you your press towards your degree completion. The Program of study you have officially declared will be preloaded. You can see which courses you've completed, which courses are in progress, and which courses you still need to complete in your degree program.

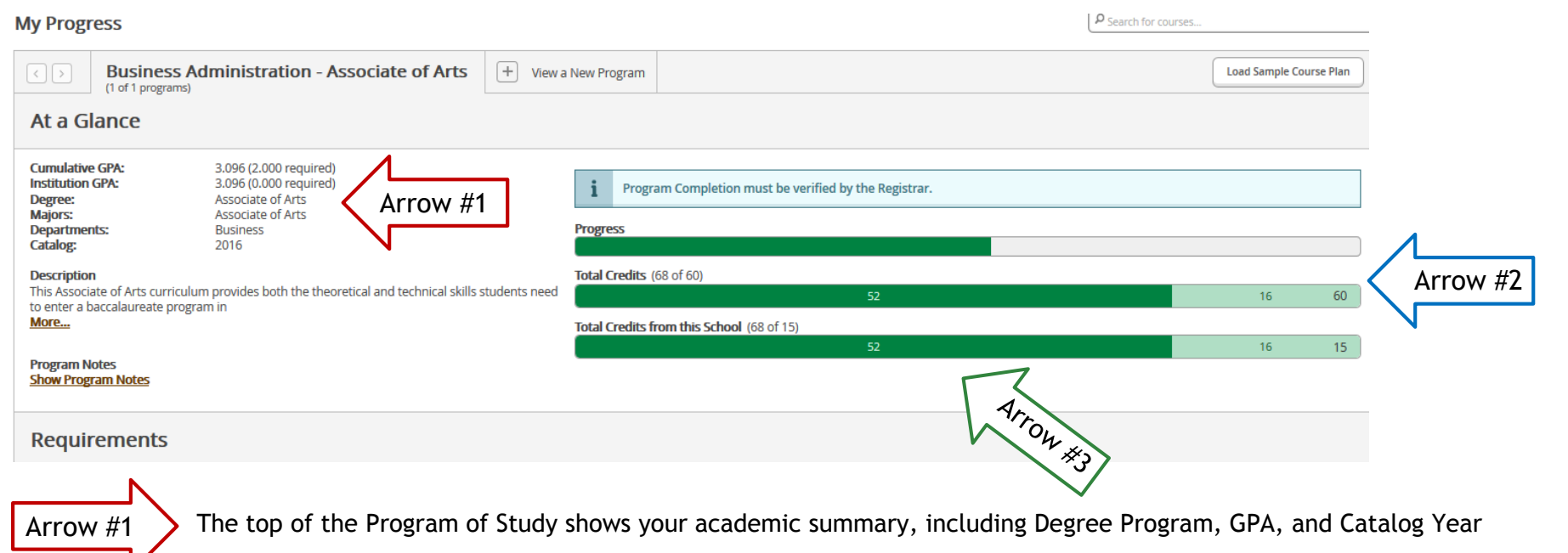

Arrow #2

The progress bar provides a visual representation of your estimate of your progress toward completion of your degree, this cannot be used as exact measurements. Always work with your advisor to ensure that all components of your degree and progress toward completing them are reflected accurately. The top bar shows overall progress. The middle bar shows total credits, and bottom bar shows total ECC credits. **\*\*Important\*\*** Students should be aware that the credit totals include developmental credits. You must subtract developmental credits from this total.

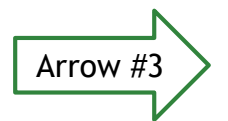

Arrow  $#3$   $\geq$  Completed credits are represented in dark green, in progress credits are represented in light green and planned credits are represented in yellow.

## **Step 1: Planning Your Courses –cont.**

**View Your Progress** courses.

Start by going to My Progress to see your academic progress in your degree and search for

**Go to My Progress** 

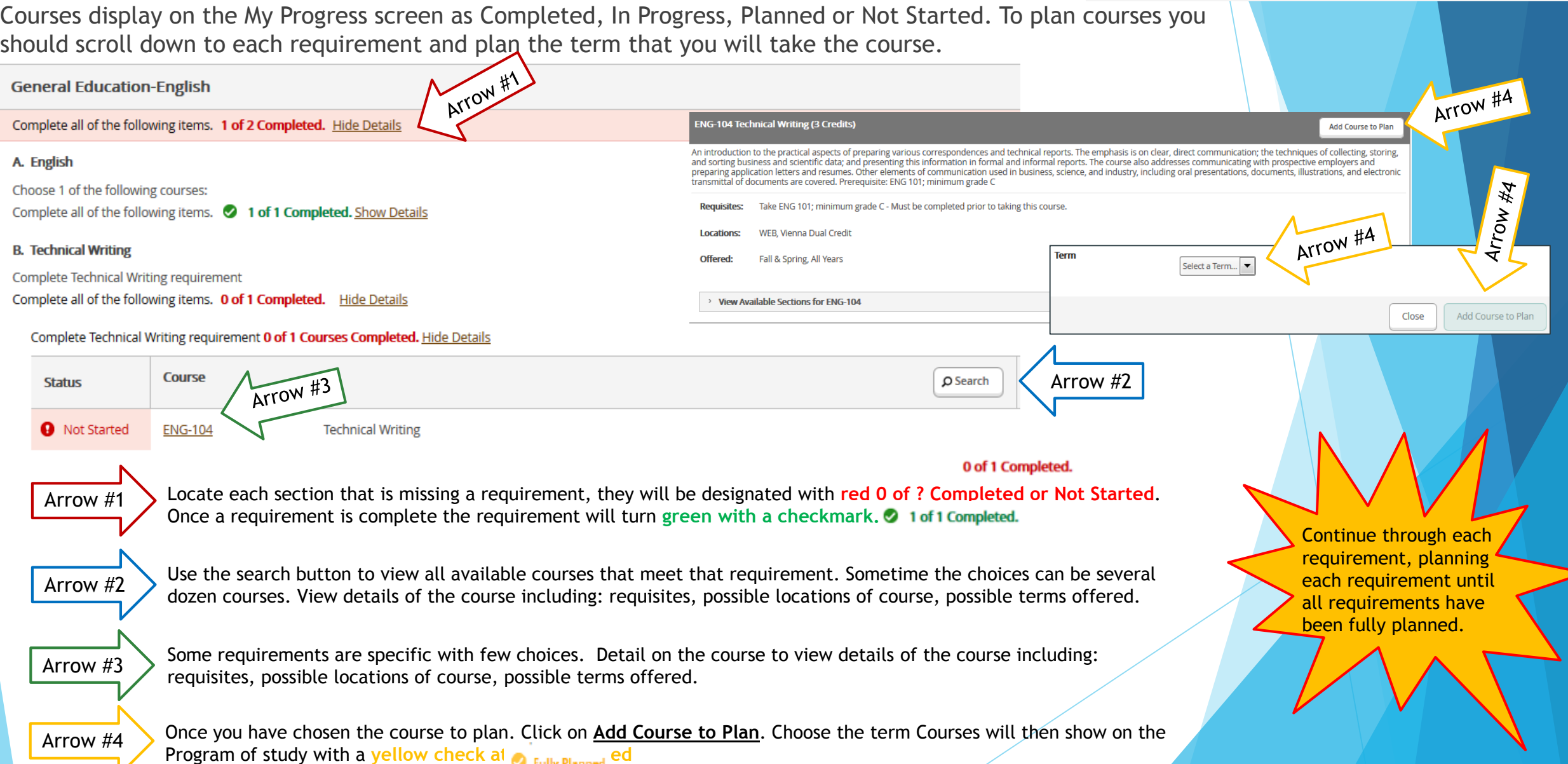

## **Step 1: Planning Your Courses –cont.**

Choosing General Education Electives and courses added to the Other Courses category.

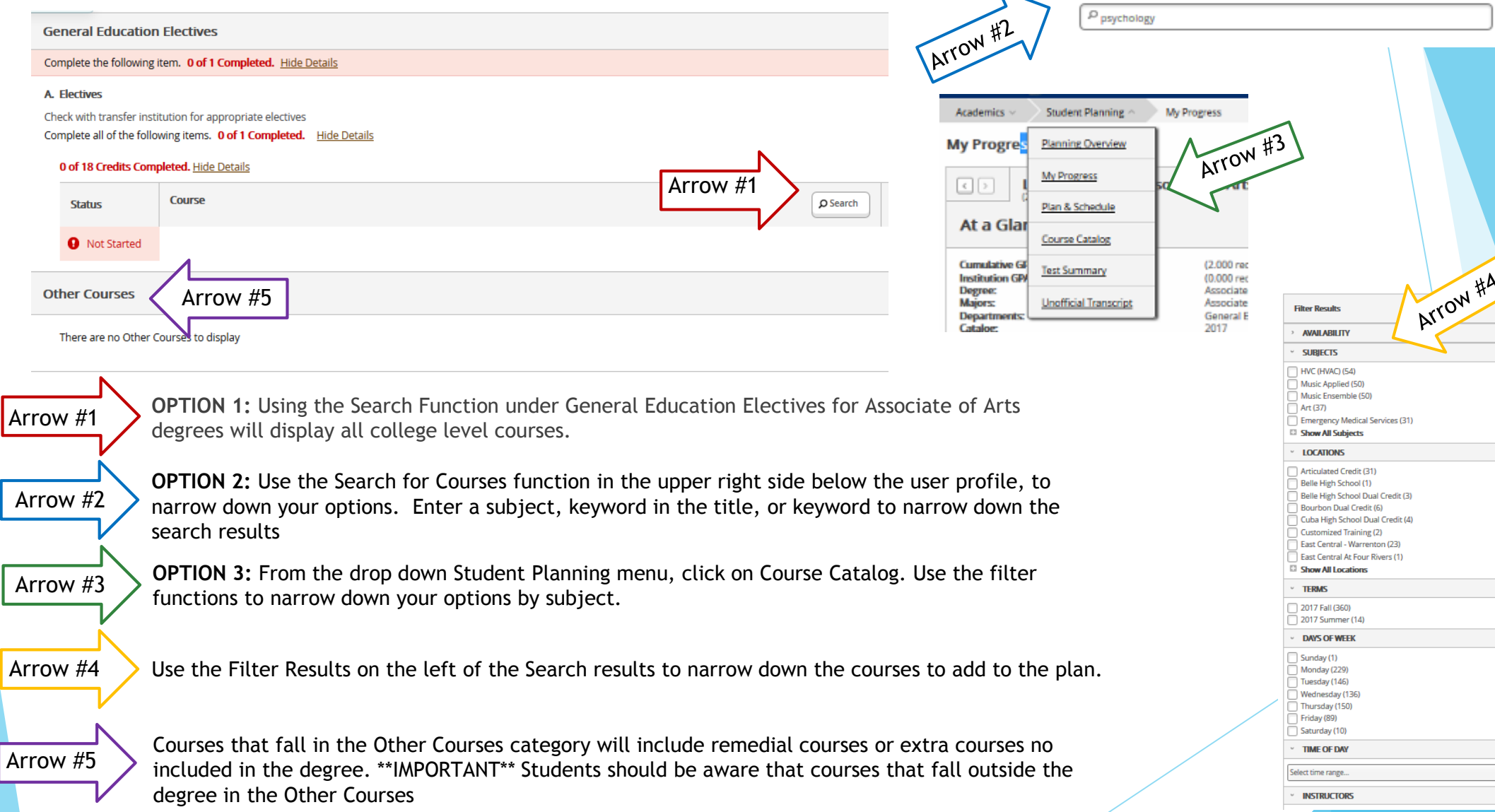

**D** Franklin

Sign out

 $P$  Help

 $\overline{\phantom{a}}$ 

### **Step 2: Requesting an Advisor to Review your Plan**

Once your Program of Study has been planned you will need to review your plan, and request your Advisor to Review, Approve, and Archive your plan.

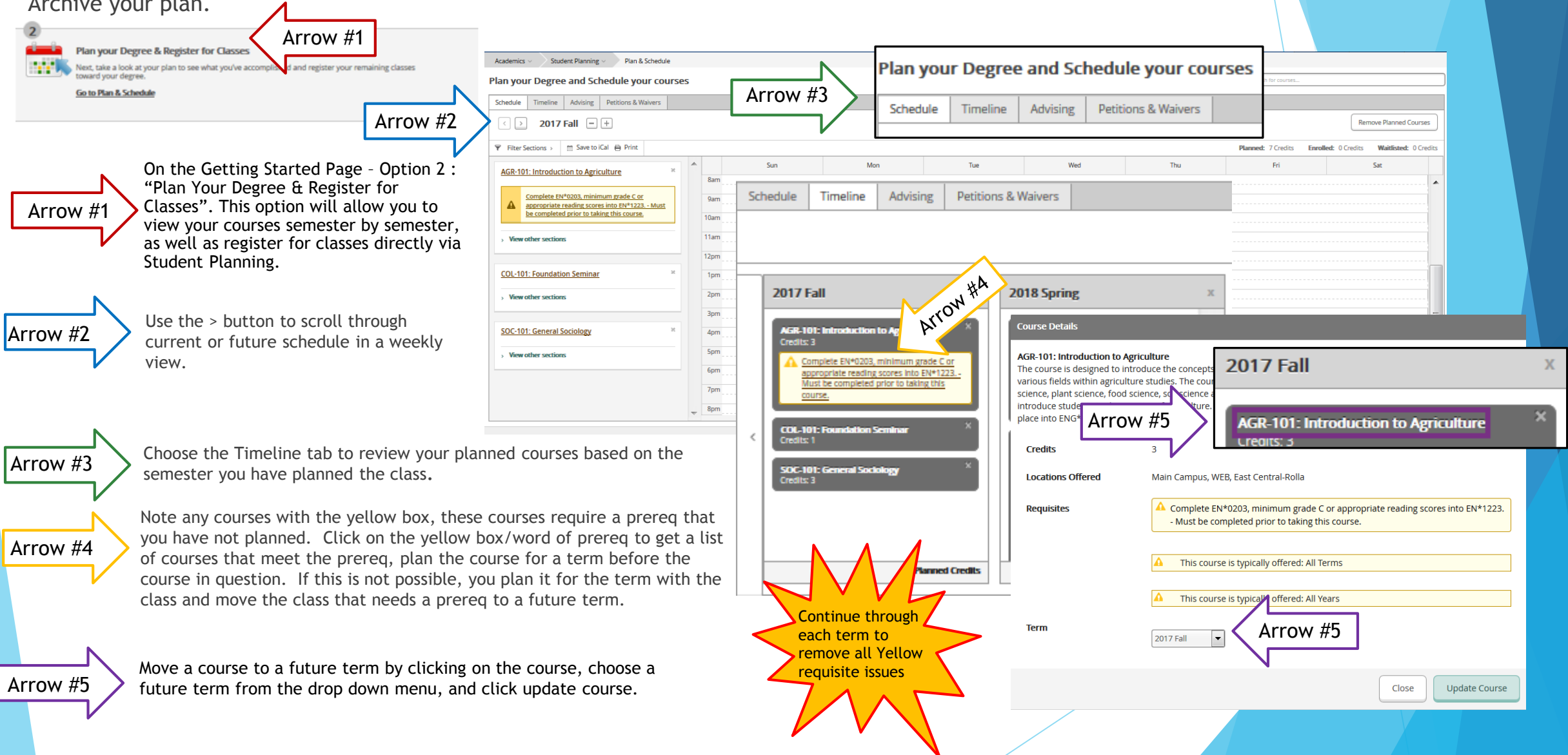

#### **Step 2: Requesting an Advisor to Review your Plan – cont.**

Once all courses have been planned and requisites issues have been removed an Advisor should review your plan for accuracy.

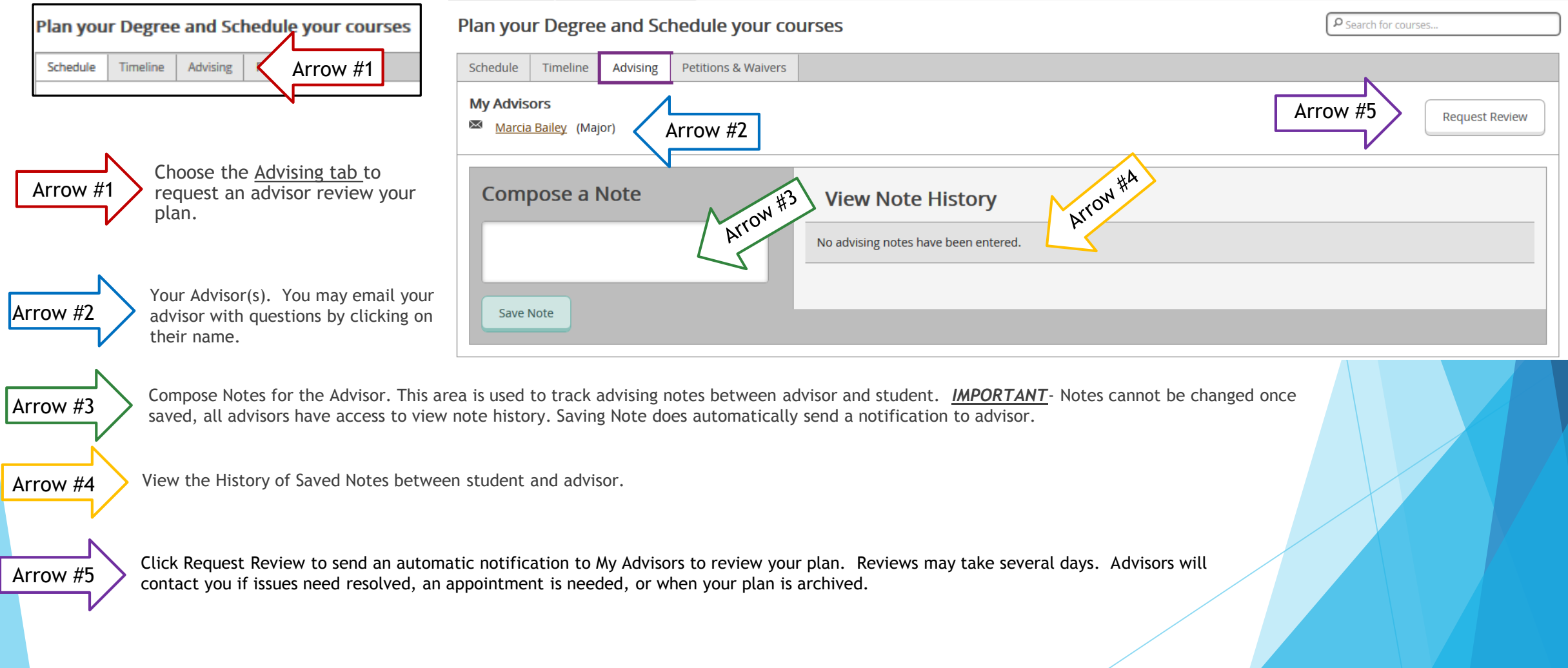

### **Step 3: Review and Update User Profile**

While waiting for your advisor to archive your plan, review and update your User Profile and Emergency Contact Information.

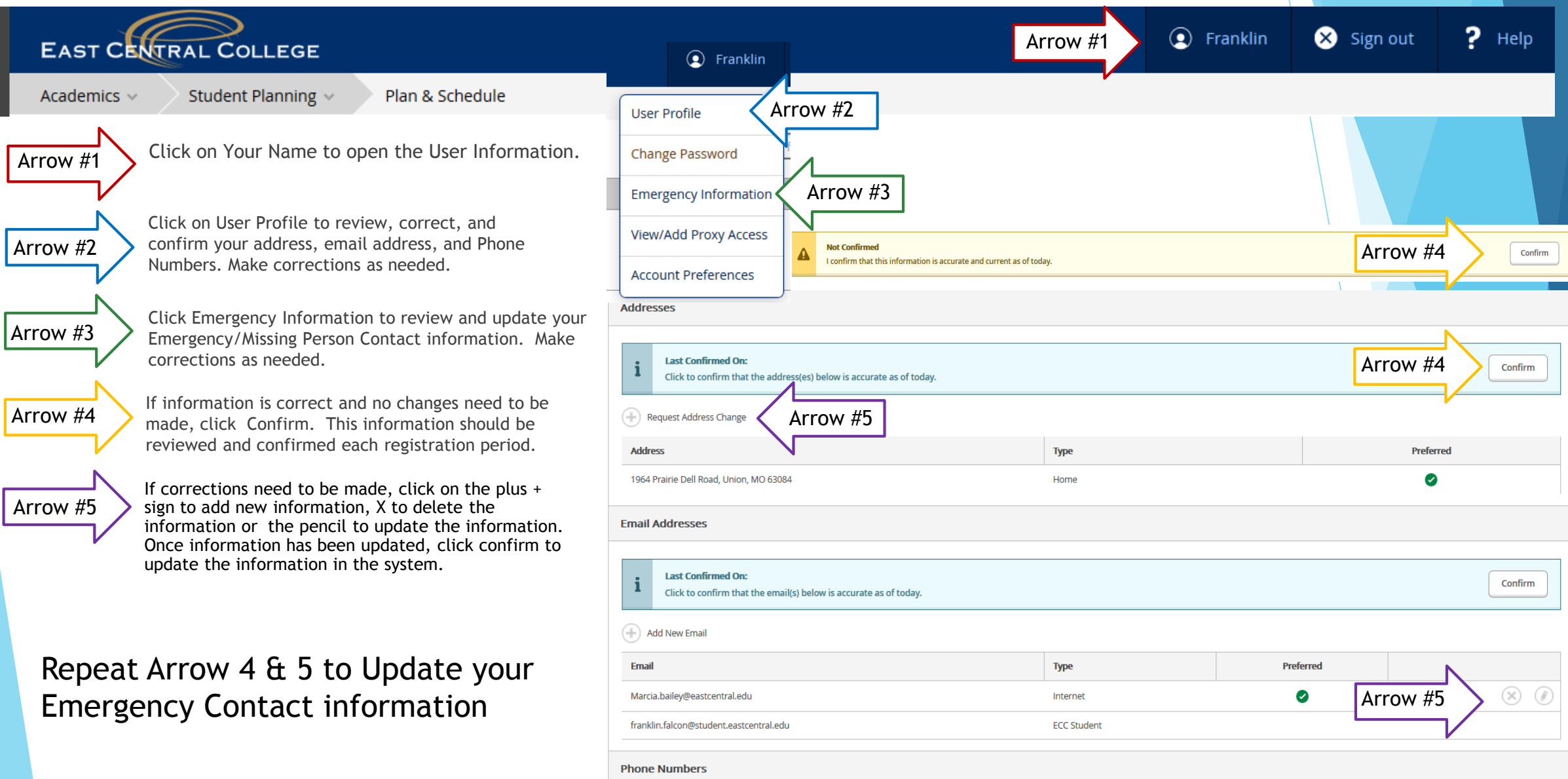

## **Step 4: Create Your Schedule of Classes**

6am

7am

8am

9am

10am

11am

12pm

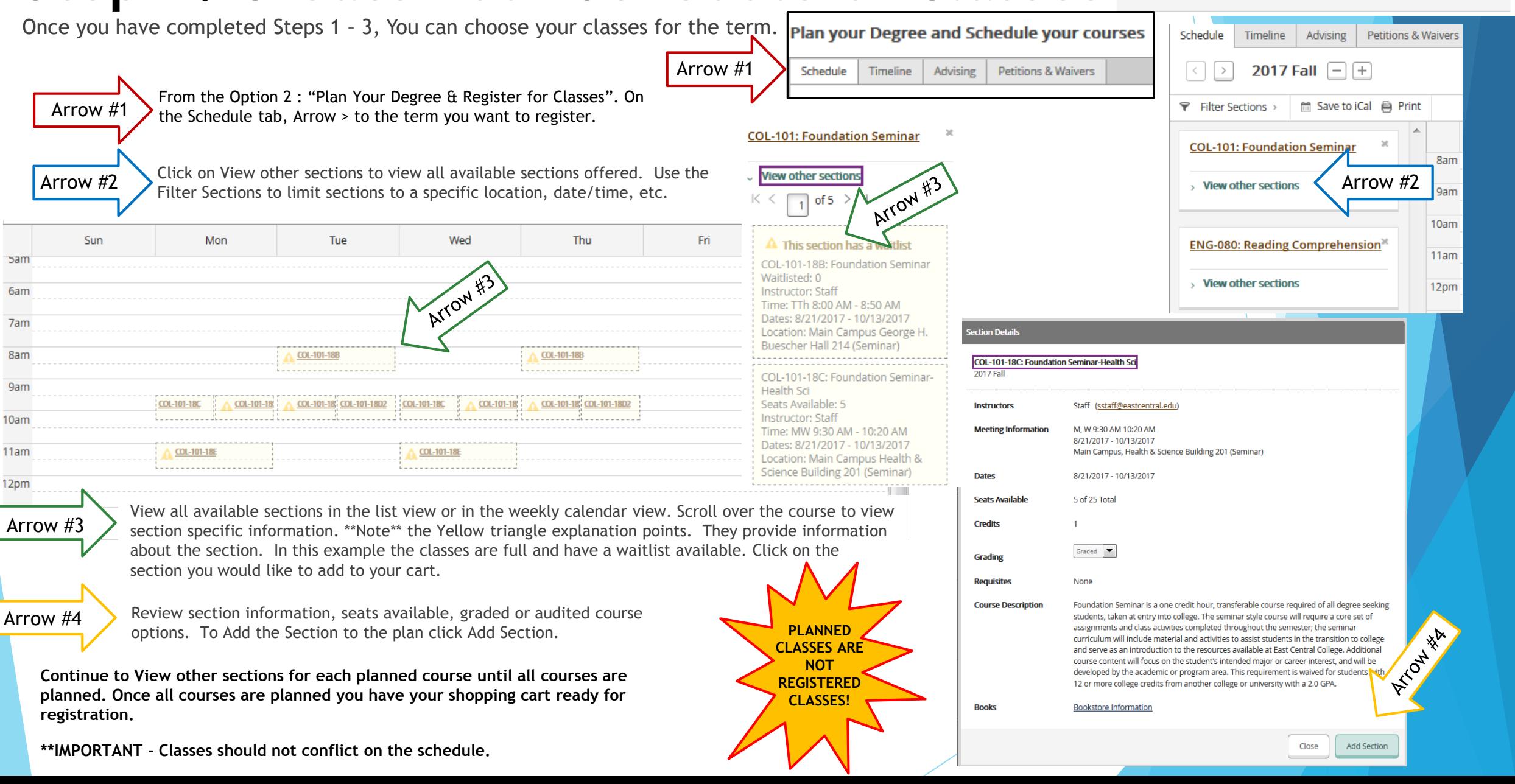

Plan your Degree & Register for Classes

ward your degree Go to Plan & Scheduk

Next, take a look at your plan to see what you've accomplished and register your remaining clas

# **Step 5: Register for Classes**

Once registration opens, it is time to register for classes from your shopping cart.

Review your weekly view to confirm sections are still available, no time conflicts, etc. Choose **Register Now** to register for all sections in your shopping cart **OR** Choose **Register** below each planned course to register for each section individually.

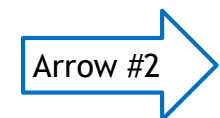

Arrow #1

Classes with a **red** border are not available for registration. This normally because the class is full. Students may choose to waitlist a class. This allows the student to be placed on a waitlist. If a seat becomes available a student would then be registered for the course.

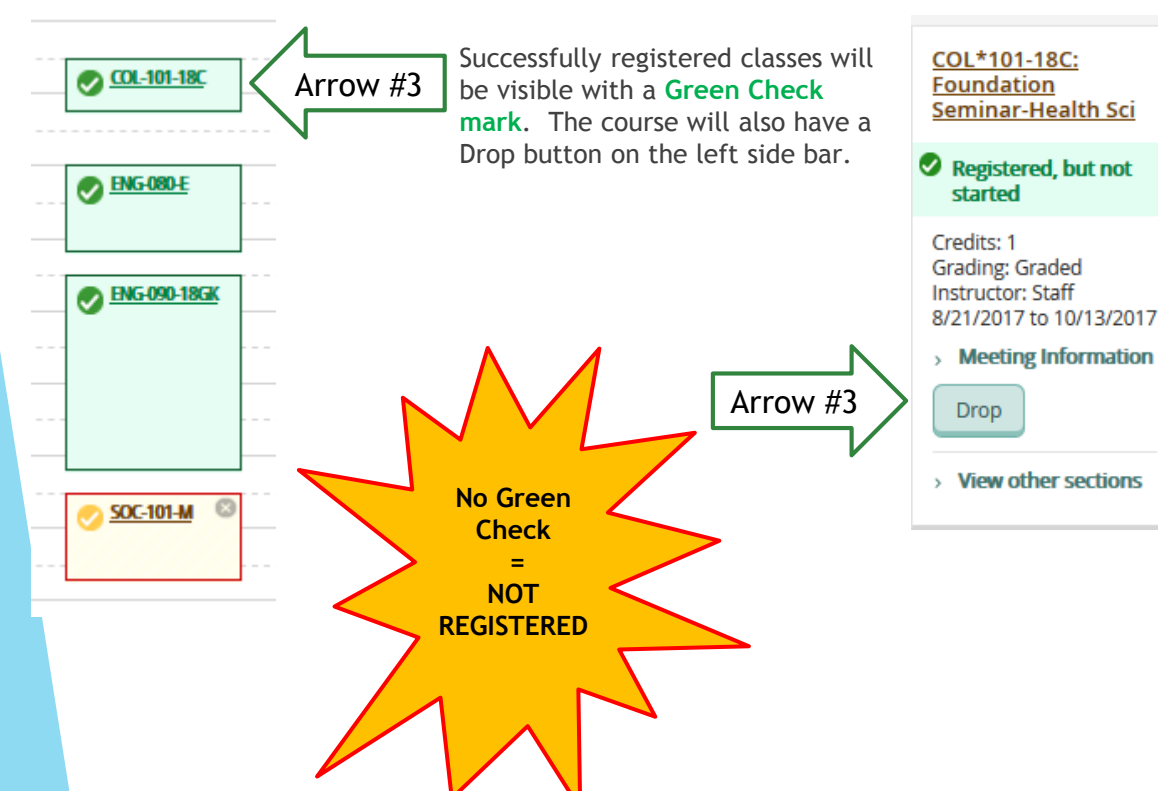

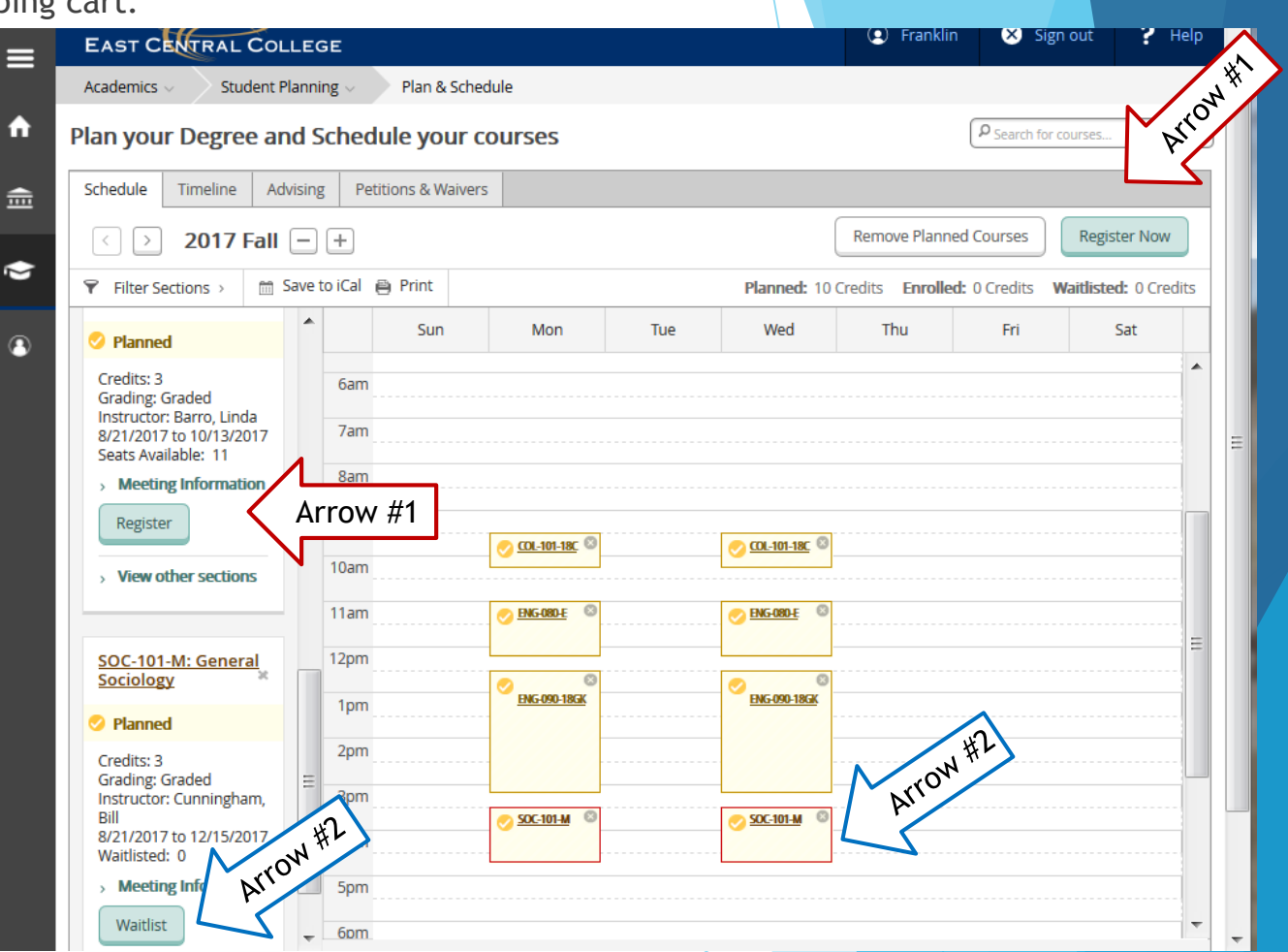

Plan your Degree and Schedule your courses

Petitions & Waivers

Advising

Schedule

Timeline

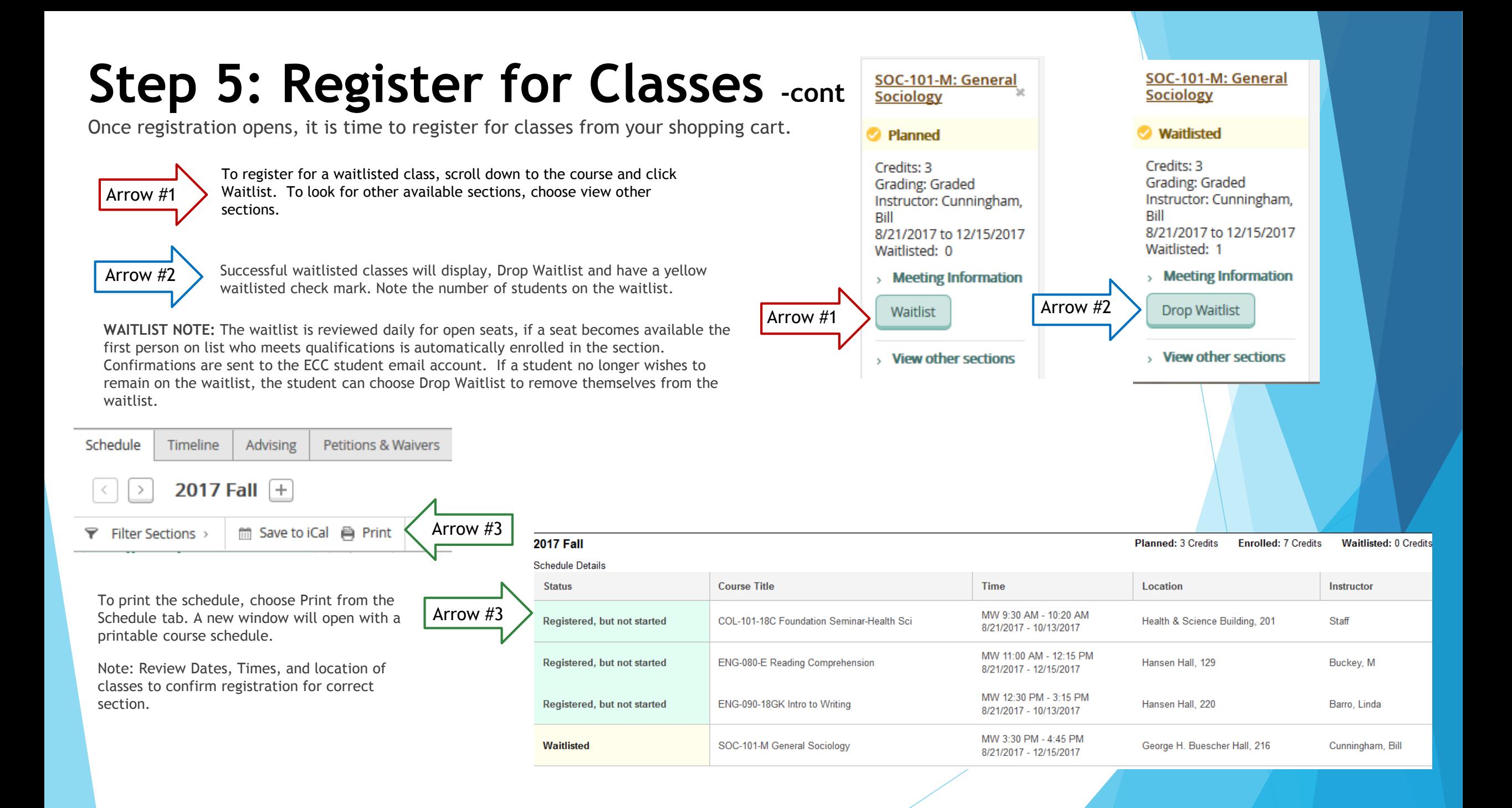

# **Drop Classes**

To drop a class, you can directly drop from the Schedule tab.

From the Plan and Schedule section, Choose the Schedule Tab

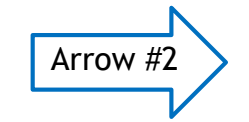

Arrow #1

Locate the class you want to drop, Click Drop from the section you wish to drop.

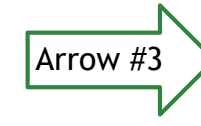

Confirmation screen will popup. Check all boxes you wish to drop or add. Click Update.

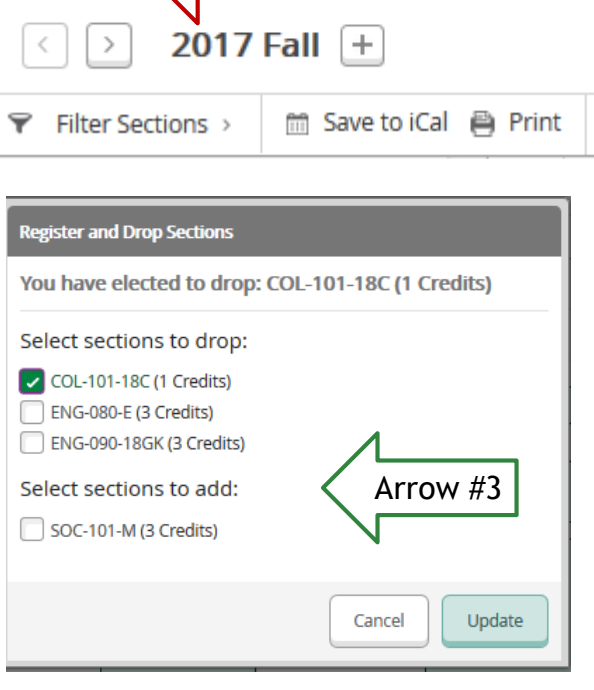

Arrow #1 | sing

Schedule

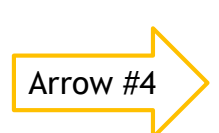

Classes will be visible in planned mode. To remove sections from your plan, click the X box in the corner.

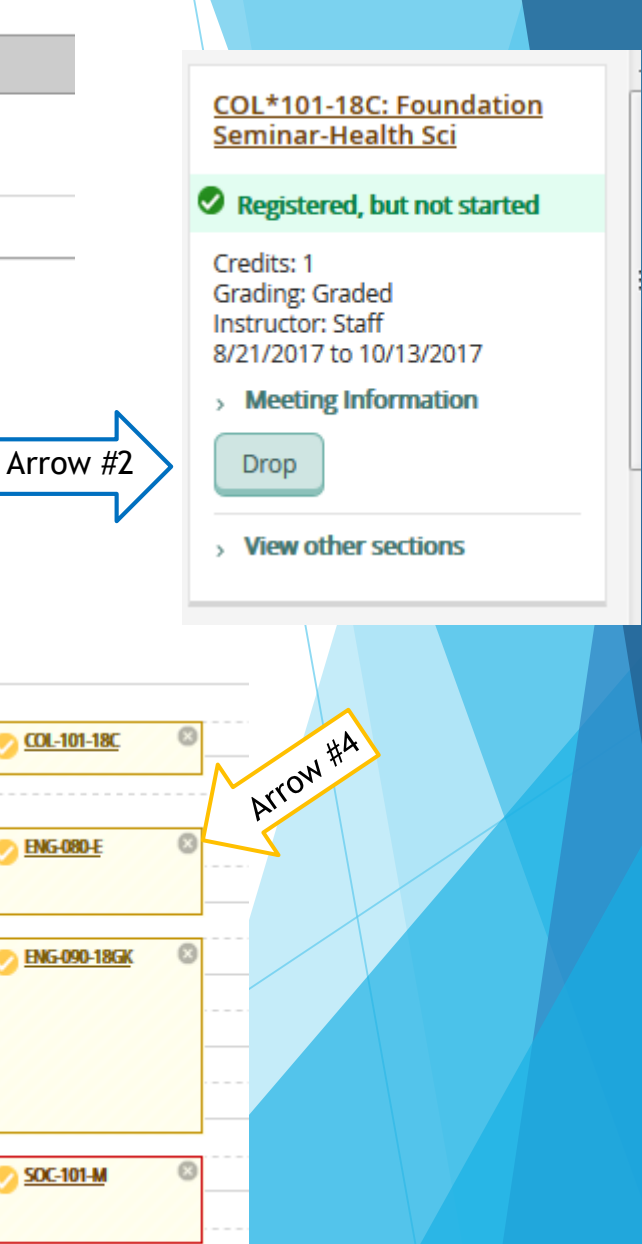

#### Plan your Degree and Schedule your courses

Petitions & Waivers